# **บทที่ 11**

## **การสร้างภาพฉาย**

การสร้างภาพฉายวัตถุเป็นการแสดงชิ้นงานในมุมมองต่างๆ และใช้เพื่อบอกขนาดพร้อมทั้งแสดง รายละเอียดที่สำคัญ เพื่อนำไปสร้างชิ้นงานจริงได้อย่างถูกต้อง ในที่นี้จะกล่าวถึงการใช้งานโหมด Drawing, การสร้างภาพฉาย, การบอกขนาด การระบุรายละเอียดของแบบและการพิมพ์ภาพฉาย

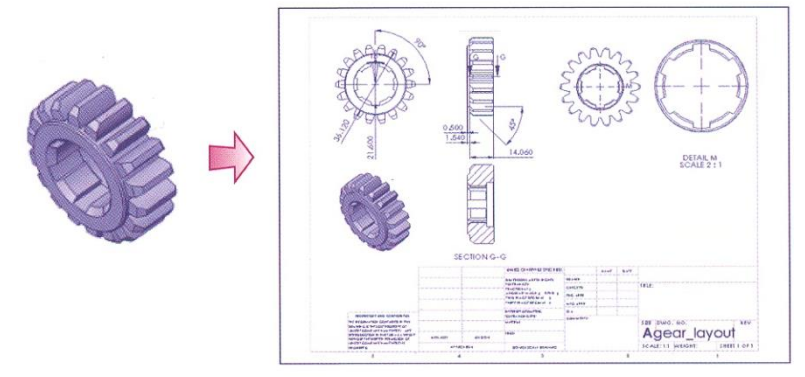

**ภาพที่ 1** วัตถุที่ผ่านการแสดงรายละเอียดผ่านภาพฉาย

### **1. การใช้งานโหมด Drawing**

โหมด Drawing เป็นโหมดที่ใช้สำหรับแสดงภาพฉายวัตถุของโปรแกรม Solidwork ในส่วนนี้จะ แสดงการเข้าสู่โหมด Drawing และแสดงส่วนพื้นที่ภาพฉายในโหมด Drawing, Sketch และ Annotations มีรายละเอียดดังนี้

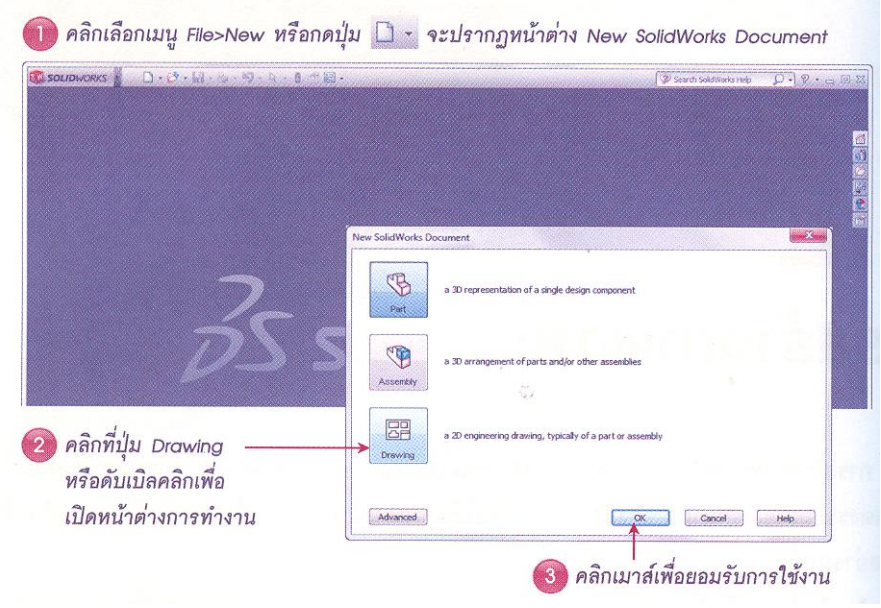

**ภาพที่ 2** การเข้าสู้โหมด Drawing

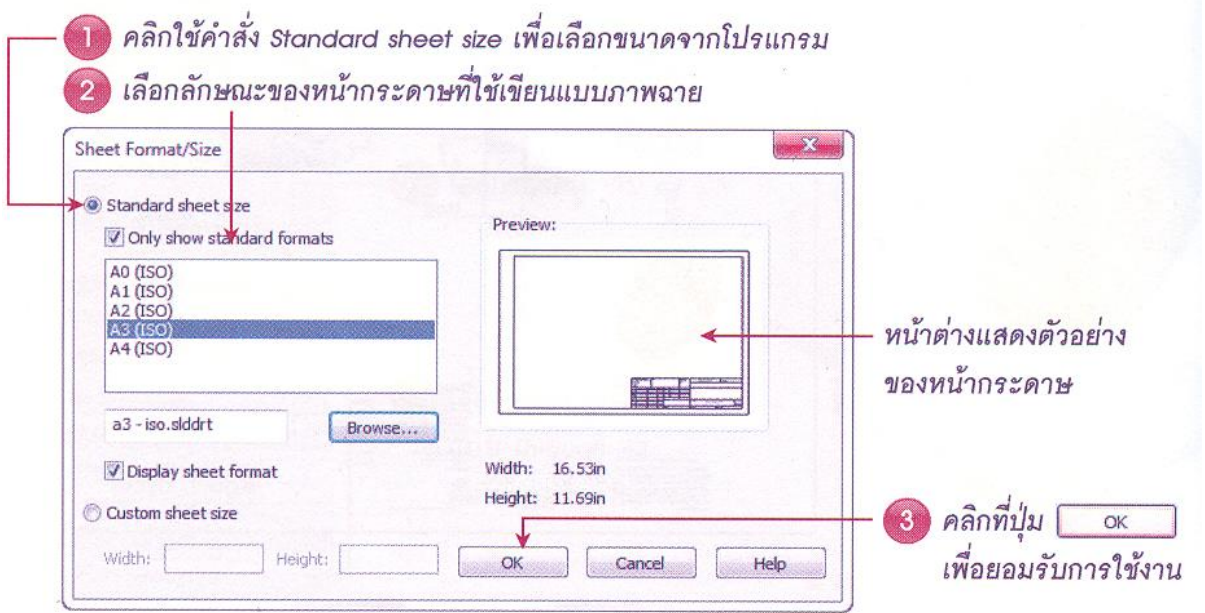

# **ภาพที่ 3** การเลือกรูปแบบของกระดาษที่ใช้สร้างภาพฉาย

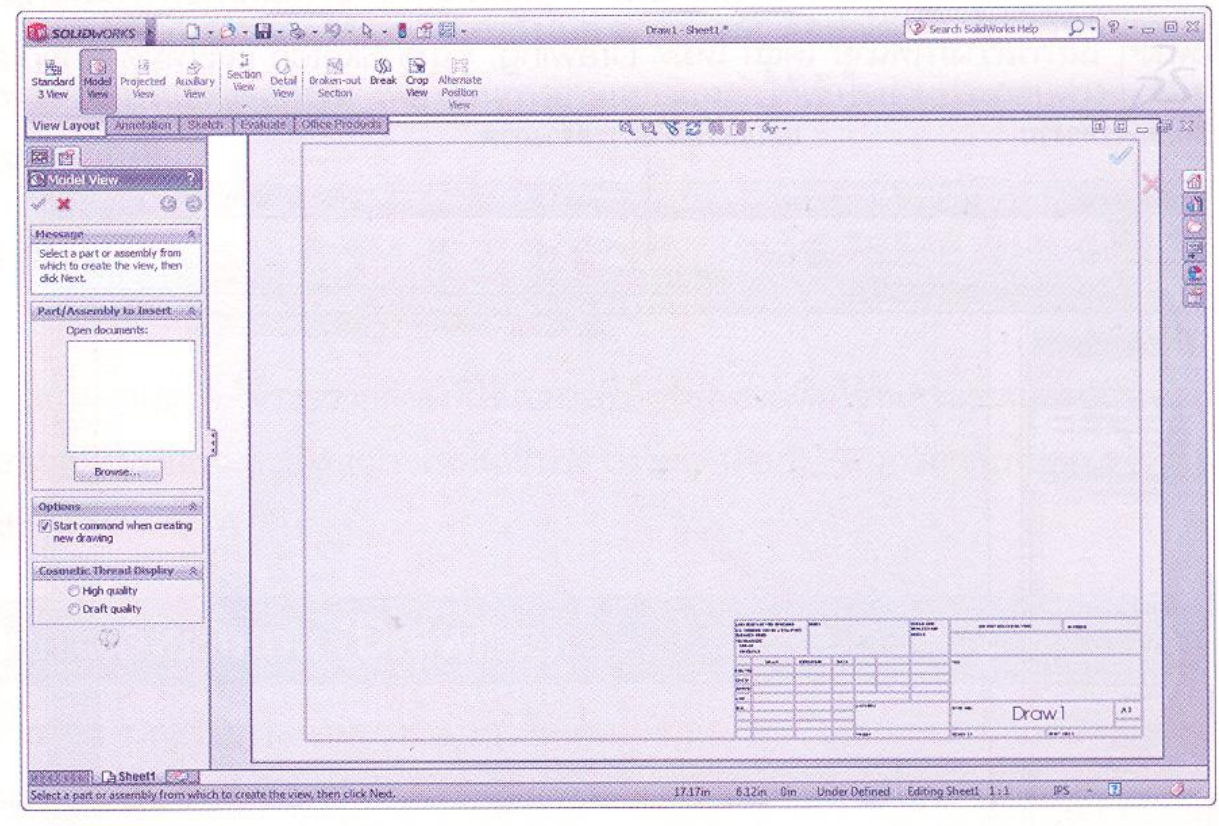

# **ภาพที่ 4** แสดงกระดาษที่ได้เลือกไว้

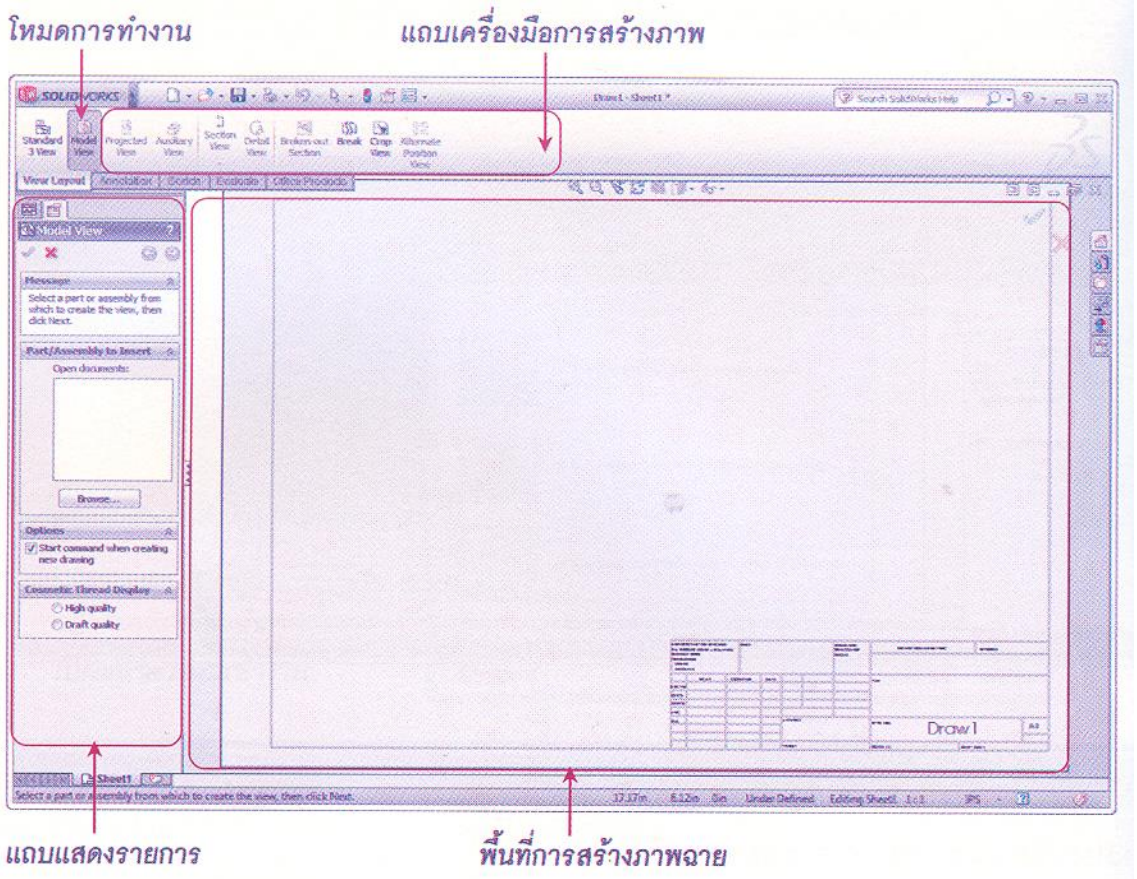

**ภาพที่ 5** พื้นที่การสร้างภาพฉาย

1.1 โหมด Model View ได้รวบรวมคำสั่งการสร้างภาพฉาย การจัดวางวัตถุในมุมมองต่าง

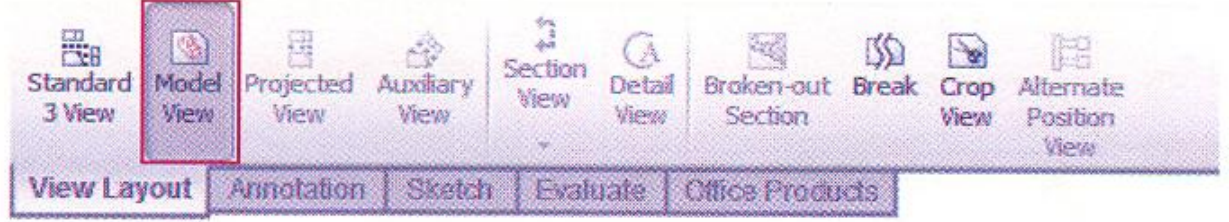

**ภาพที่ 6** คำสั่งในโหมด Model View

1.2 โหมด Annotation ได้รวบรวมคำสั่งในการกำหนดสัญลักษณ์ในการบอกขนาดของภาพ

ฉาย การแสดงข้อความ เพื่อใช้ในการอ่านแบบและทำให้เข้าใจส่วนประกอบของภาพฉายให้ชัดเจนมาขึ้น

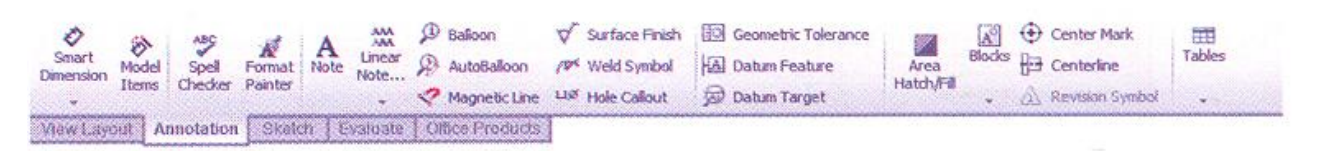

**ภาพที่ 7** คำสั่งในโหมด Annotation

1.3 โหมด Sketch ได้รวบรวมคำสั่งใช้ในการสเก็ตช์เส้นร่างเพื่อใช้ในการเขียนภาพฉายซึ่งมี ลักษณะการใช้งานเหมือนกับโหมด Sketch ในพื้นที่การสร้างวัตถุ

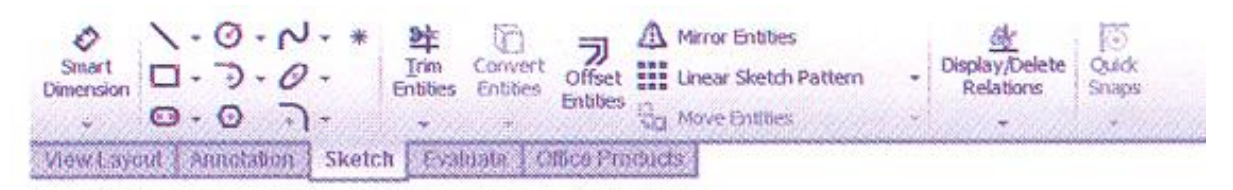

**ภาพที่ 8** คำสั่งในโหมด Sketch

# **2. การสร้างภาพฉายชิ้นงาน (Drawing)**

การสร้างภาพฉายของชิ้นงานสร้าง สามารถสร้างได้จากหลายมุมมอง เช่น มุมมองจากด้านบน, มุมมองจากด้านข้าง, มุมมอง Isometric เป็นต้น โดยก่อนที่จะสร้างมุมมองเหล่านั้น ต้องเริ่มจาก การเลือกรูปแบบกระดาษก่อน จากนั้นโปรแกรมจะเข้าสู่โหมด Model View ในส่วนของการ ปรับวัตถุในภาพฉายมีขั้นตอนดังนี้

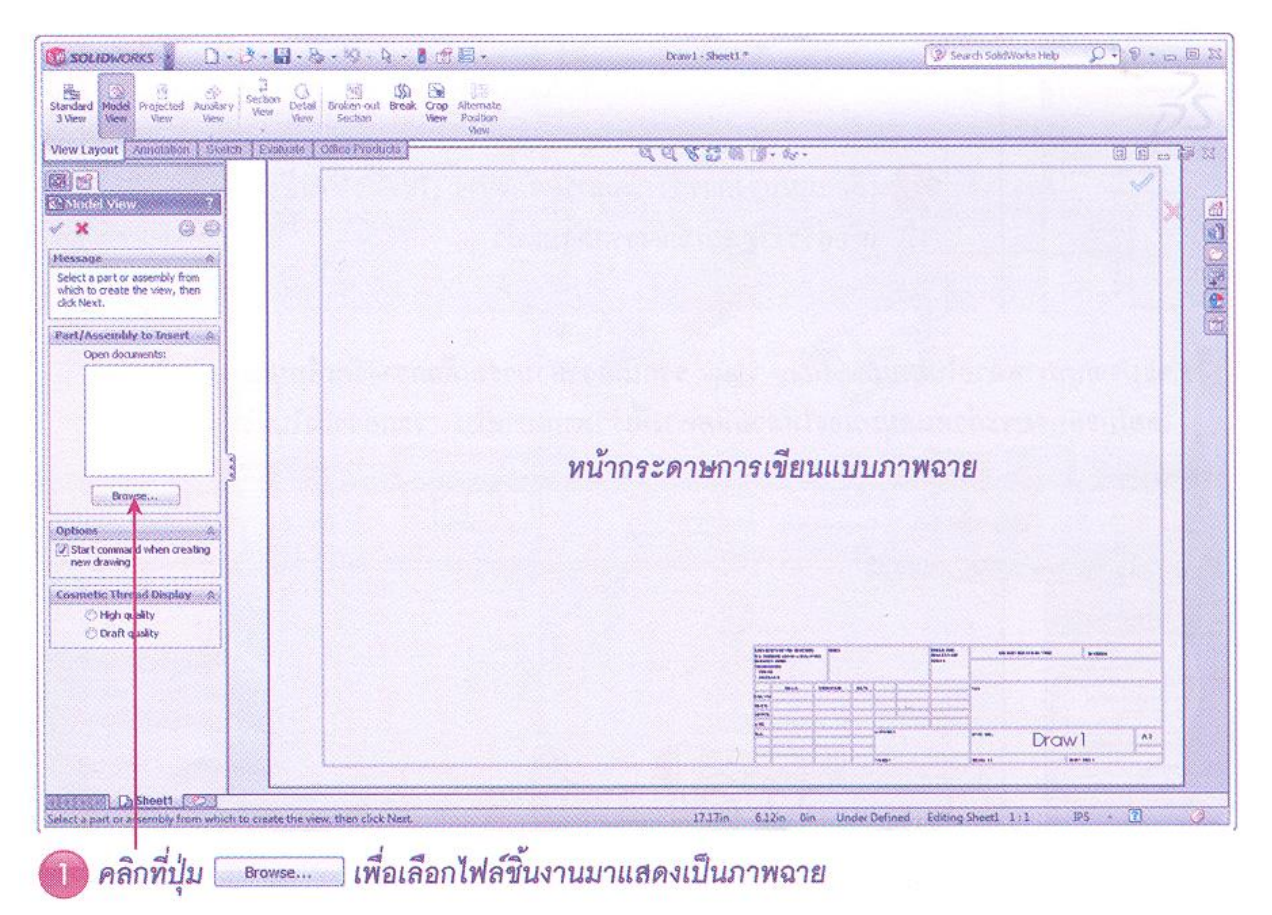

**ภาพที่ 9** คำสั่งในโหมด Sketch

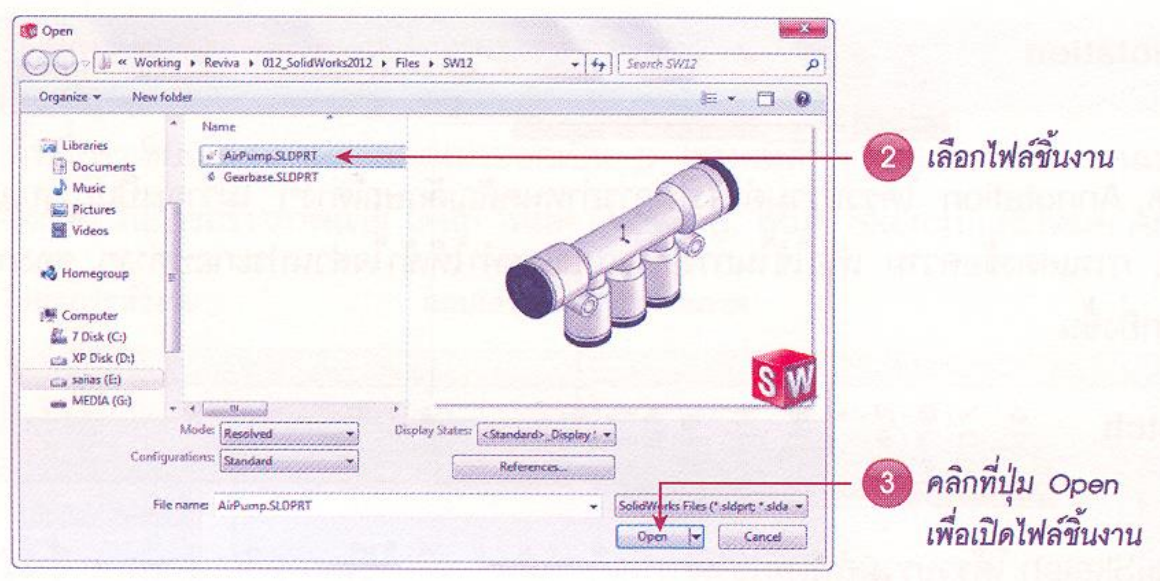

**ภาพที่ 10** เลือกวัตถุที่ใช้ในการสร้างภาพฉาย

2.1 เลือกแสดงวัตถุในมุมมองที่ต้องการจากแท็บ Property Manager ที่ช่อง Orientation

หลังจากนั้นคลิกเมาส์ลงบนพื้นที่เขียนแบบเพื่อจัดวางภาพฉายจากตัวอย่างในภาพที่ 11 เป็นการเลือกแสดงใน มุมมอง Front View

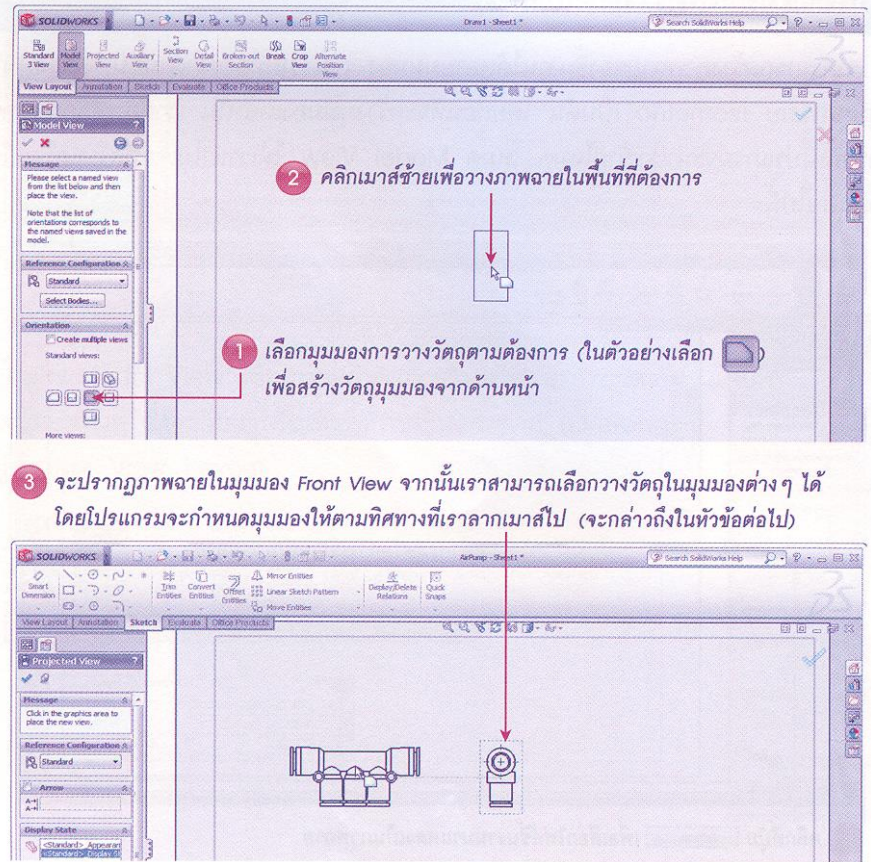

**ภาพที่ 11** การแสดงวัตถุในการสร้างภาพฉาย

2.2 การแสดงวัตถุในการเขียนแบบภาพฉายสามารถแสดงวัตถุได้หลายแบบ โดยคลิกเลือกวัตถุ หรือแบบภาพฉายในพื้นที่การทำงาน ผ่านคำสั่งการแสดงวัตถุในแท็บ Property Manager ดังภาพที่ 12

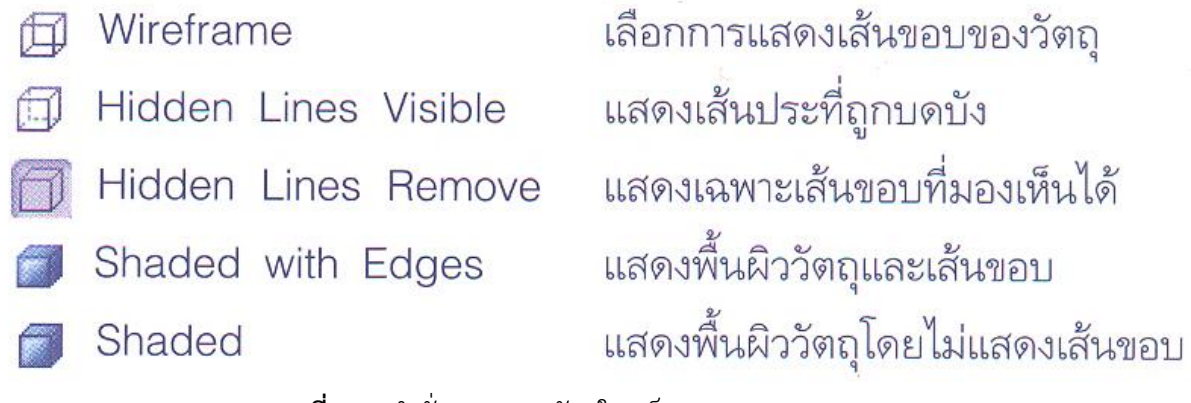

**ภาพที่ 12** คำสั่งการแสดงวัตถุในแท็บ Property Manager

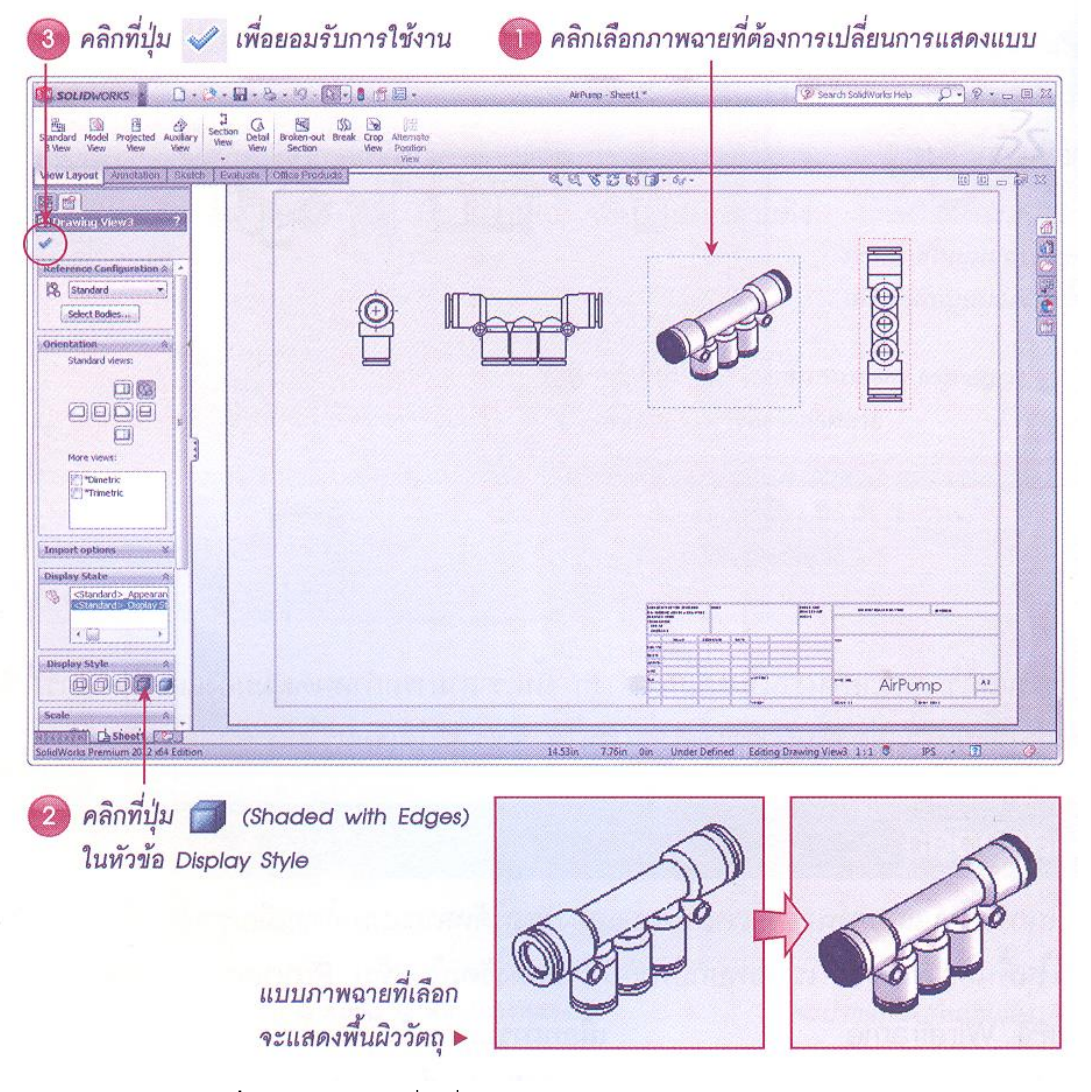

**ภาพที่ 13** การใช้คำสั่งเพื่อแสดงวัตถุในแท็บ Property Manager

#### **3. การบอกขนาดภาพฉาย**

การบอกขนาดภาพฉายทำได้ 2 วิธี คือ การกำหนดขนาดแบบอัตโนมัติและการกำหนดขนาดโดย ผู้เขียนแบบทำการกำหนดเอง

3.1 การกำหนดขนาดแบบอัตโนมัติ เป็นวิธีที่ง่ายและรวดเร็วในการกำหนดขนาด ซึ่งโปรแกรม จะแสดงขนาดและรายละเอียดตามที่ผู้ใช้งานเลือกในโหมด Annotation มีขั้นตอนการใช้งานดังภาพที่ 14

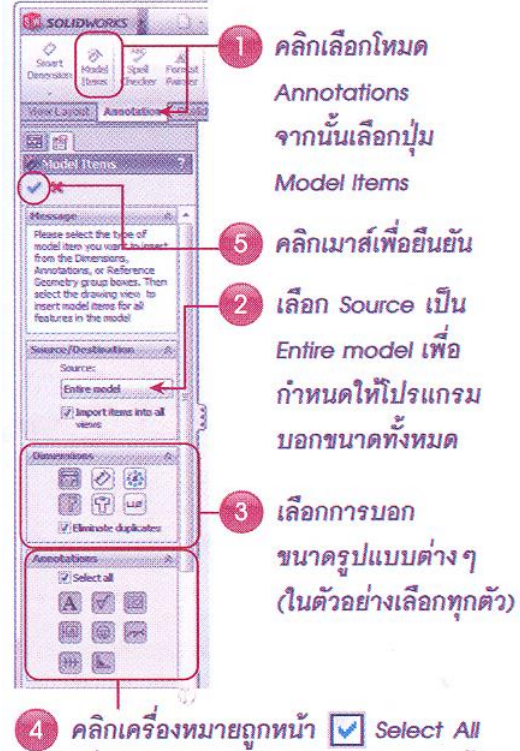

เพื่อเลือกแบบการแสดงเส้นบอกขนาดทั้งหมด

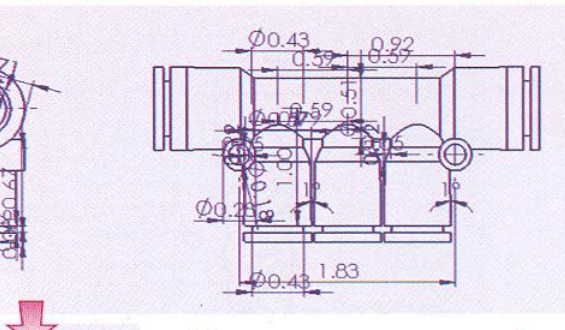

▲ โปรแกรมจะบอกขนาดจากการคำนวณ อัตโนมัติให้ และเราสามารถเลื่อนปรับ ดำแหน่งของตัวเลขบอกขนาดได้

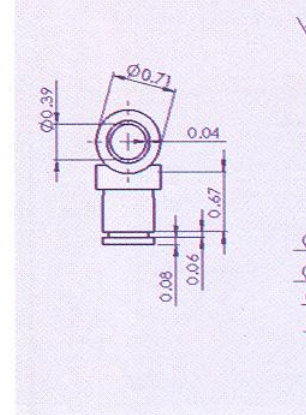

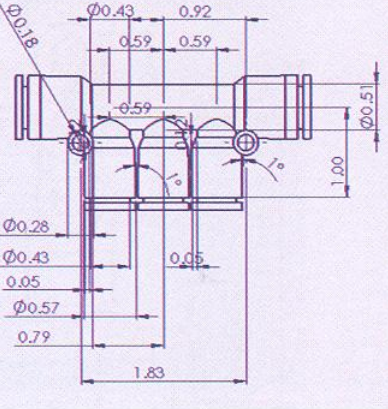

หลังปรับตำแหน่งตัวเลขบอกขนาด ▶

**ภาพที่ 14** การใช้คำสั่งเพื่อกำหนดขนาดแบบอัตโนมัติ

3.2 การกำหนดขนาดโดยผู้เขียนแบบกำหนดเอง จะเป็นการใช้คำสั่ง Smart Dimention ใน การบอกขนาด โดยสามารถเลือกใช้ได้ทั้งโหมด Annotation และ Sketch แสดงได้ดังภาพที่ 15

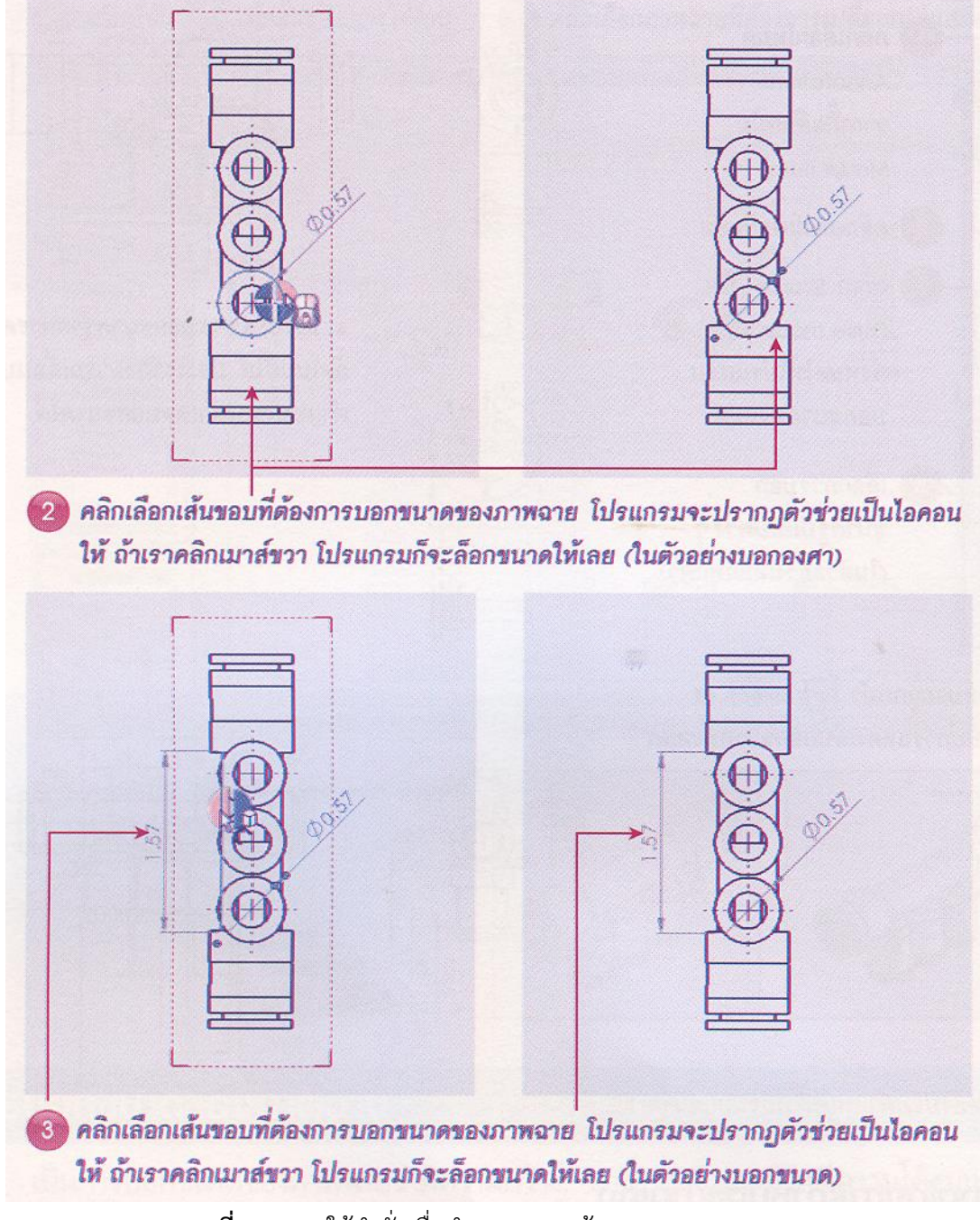

**ภาพที่ 15** การใช้คำสั่งเพื่อกำหนดขนาดด้วย Smart Dimention

### **4. การระบุรายละเอียดของแบบ**

การระบุรายละเอียดของแบบเป็นการแสดงถึงรายละเอียดของวัตถุให้มีความชัดเจนมากขึ้น เพื่อให้ง่ายต่อการผลิตชิ้นงานโดยในที่นี้จะกล่าวถึง การปรับแต่งเส้นบอกขนาด, การสร้างภาพฉายจากการ ตัดขวางวัตถุ, การแสดงภาพขยายวัตถุ, การเพิ่มเติมคำอธิบาย, การสร้างตารางอธิบายส่วนประกอบและตัวชี้ Balloon

4.1 การปรับแต่งเส้นบอกขนาดเพื่อให้เหมาะสมกับชิ้นงานในการแสดงภาพฉายทำได้ตามลำดับ ขั้นตอนดังภาพที่ 16

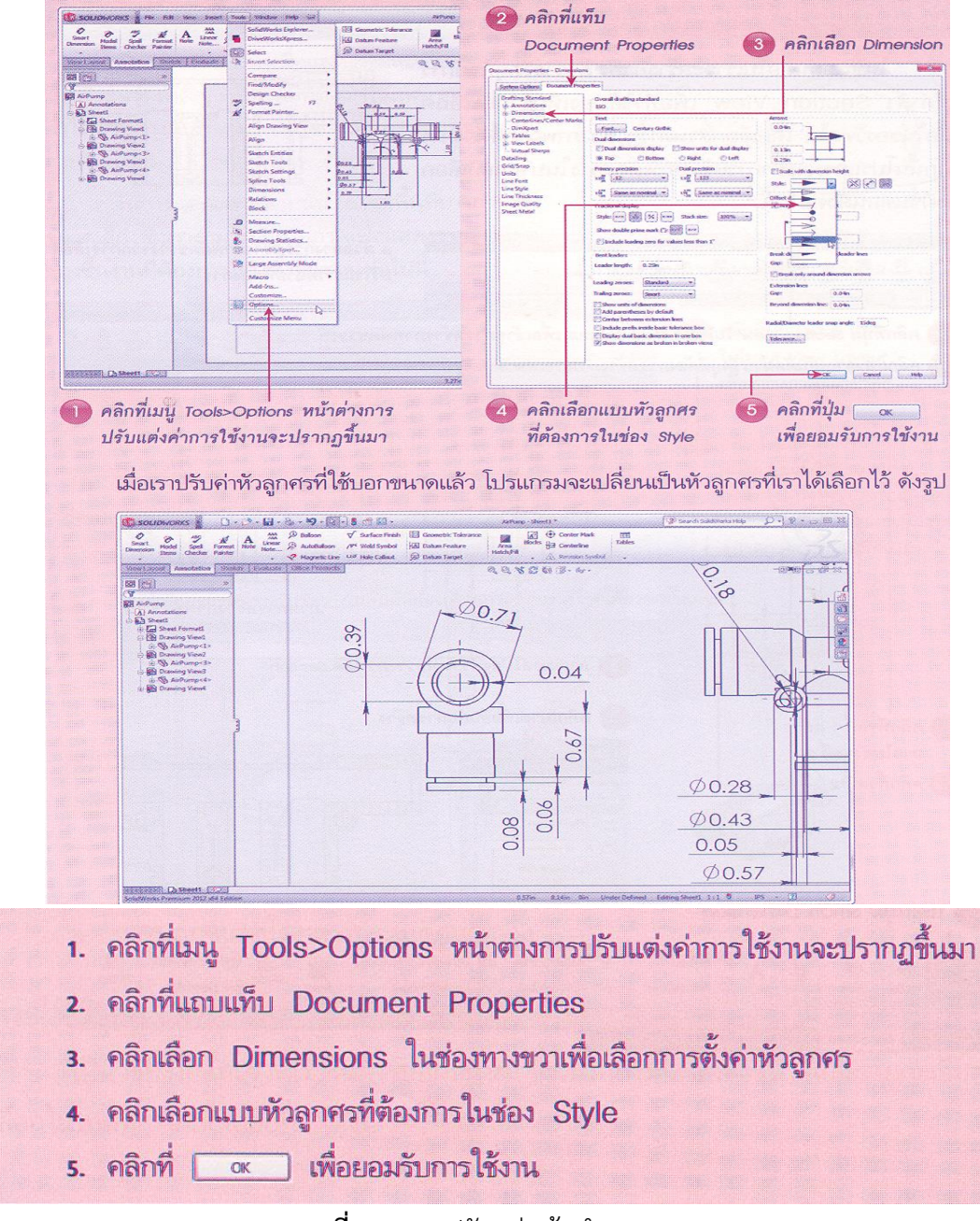

**ภาพที่ 16** การปรับแต่งเส้นกำหนดขนาด

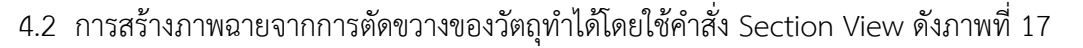

ในขั้นตอนต่อไปเราจะสร้างภาพตัดขวางวัตถุด้วยการ ใช้คำสั่ง Section View เพื่อทำให้มองเห็นรายละเอียด เนื้อในของวัตถุได้ โดยเลือกส่วนต่างๆ ของภาพฉายที่ต้องการ จากนั้นโปรแกรมจะทำการสร้างภาพตัดขวางในบริเวณที่เลือก สั่งมีขั้นตอนดังต่อไปนี้

SalidWorks & D-B-Q-Q-B-D-R-BE-

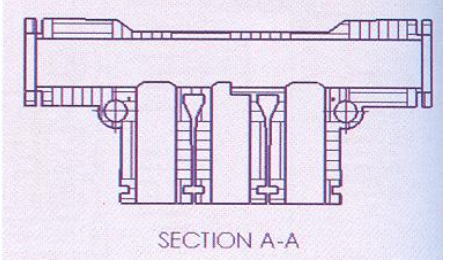

▲ ตัวอย่างการสร้างภาพตัดขวางจากการเลือก บริเวณภาพลายที่ต้องการ

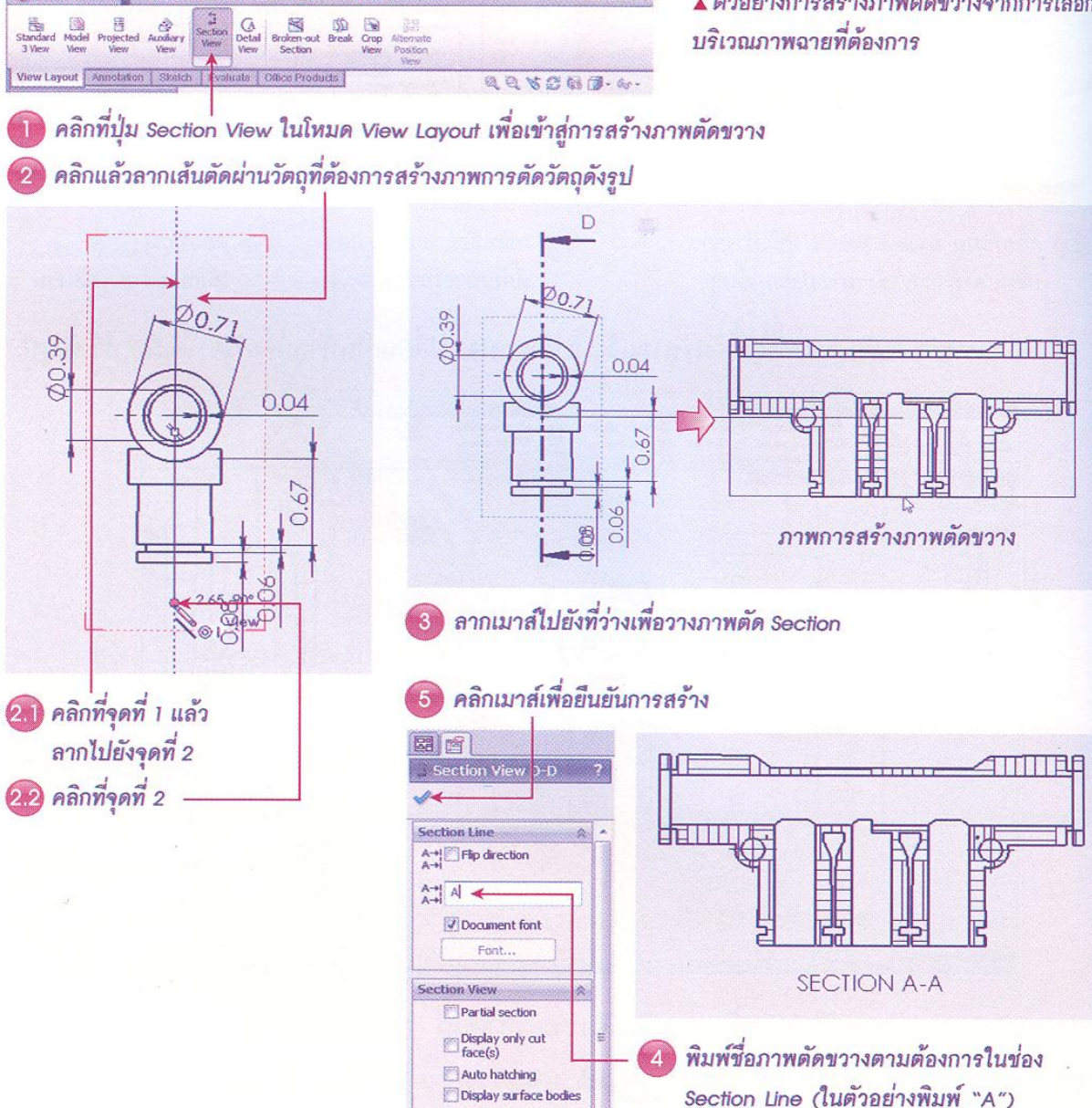

**ภาพที่ 17** การสร้างภาพฉายจากการตัดขวางของวัตถุ

# 4.3 การแสดงภาพขยายวัตถุ ใช้เพื่อขยายรายละเอียดในส่วนสำคัญที่ต้องการโดยมีขั้นตอนดัง

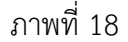

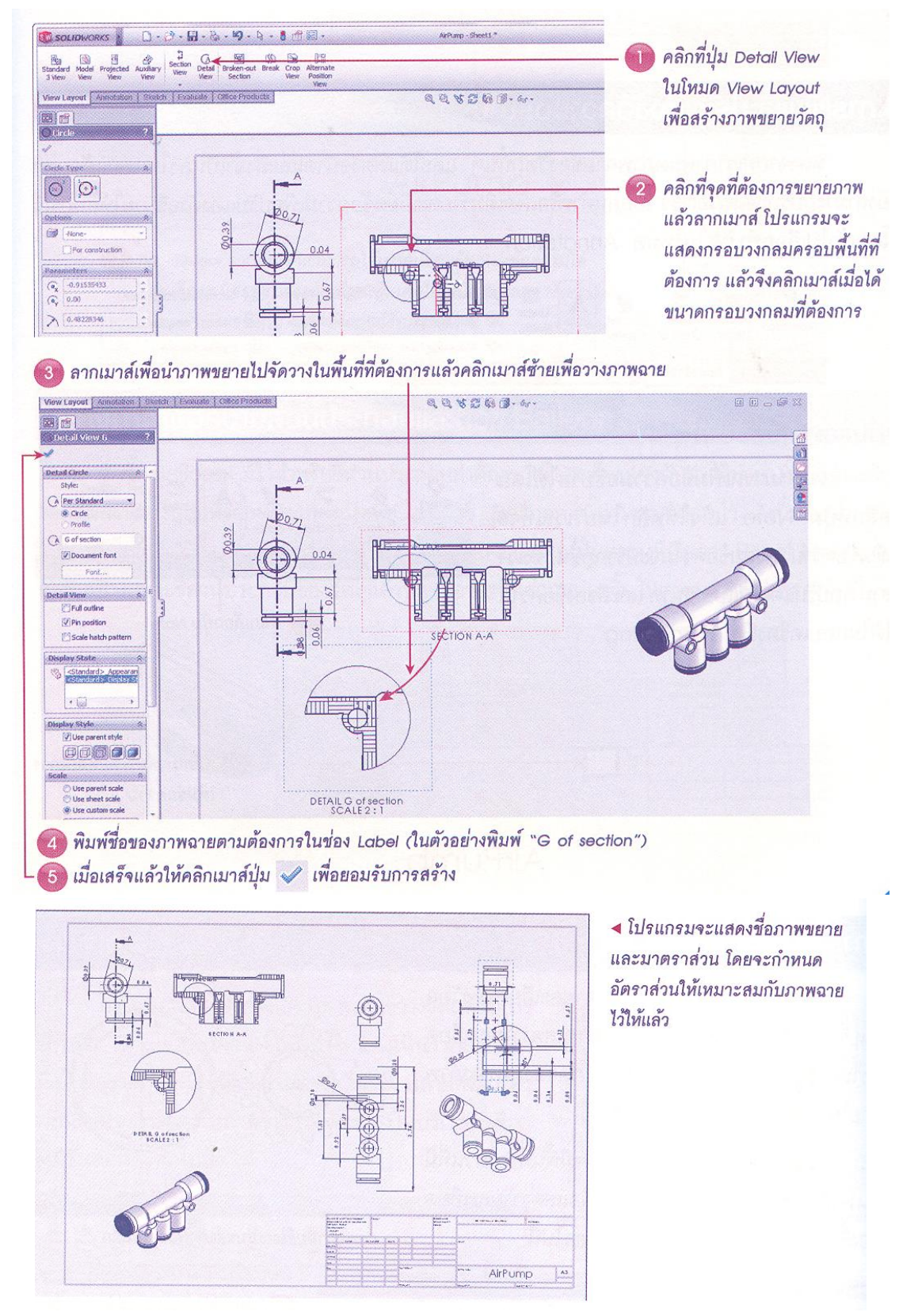

**ภาพที่ 18** การขยายภาพวัตถุ

4.4 การเพิ่มและปรับแต่งข้อความอธิบาย ใช้ในกรณีที่ต้องการเพิ่มเติมรายละเอียดลงในแบบให้ เกิดความสมบูรณ์เพิ่มเติมนอกเหนือจากการบอกขนาด โดยใช้งานผ่านโหมด Annotation แสดงได้ดังภาพ 19

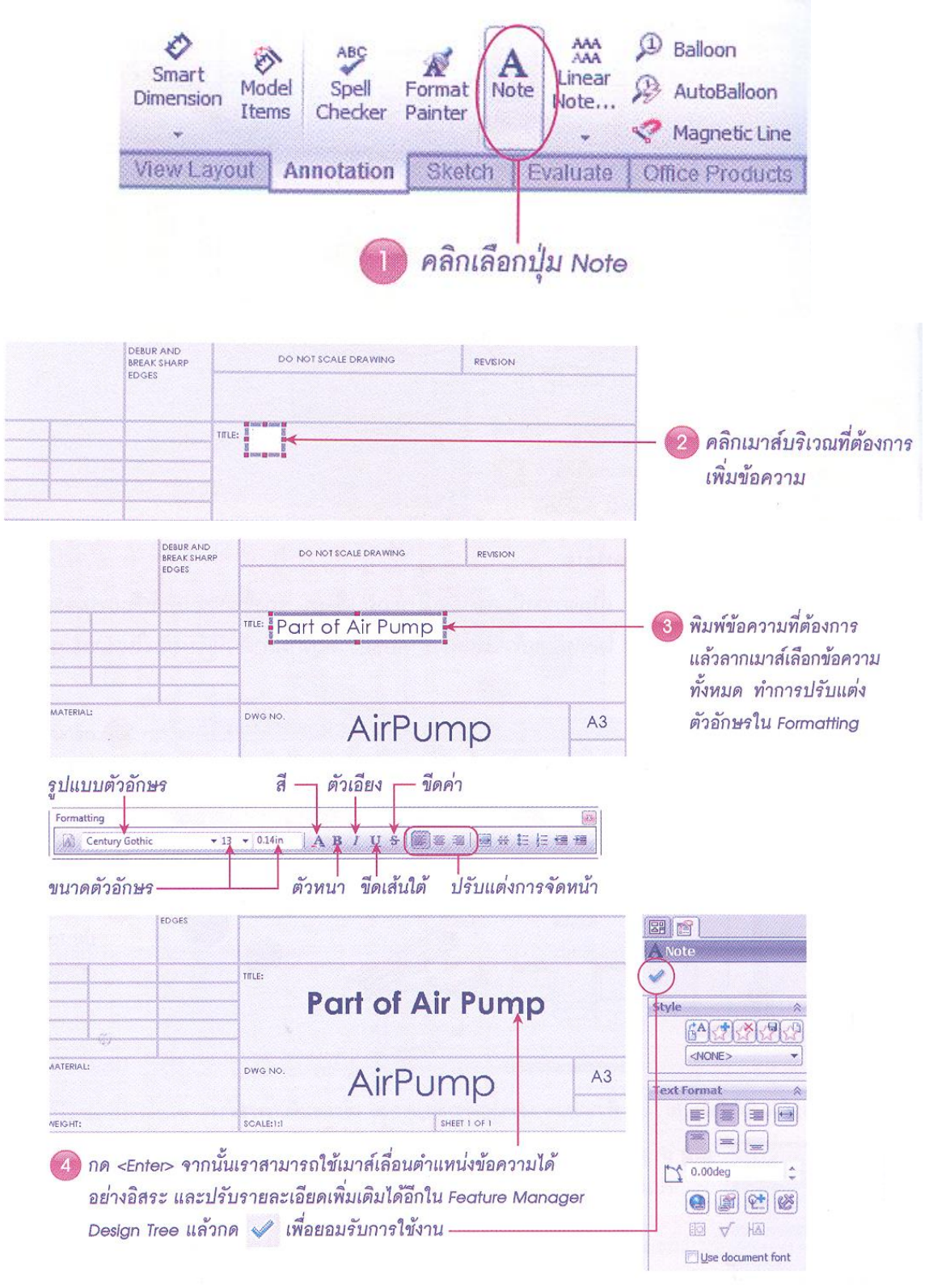

**ภาพที่ 19** การเพิ่มข้อความอธิบาย

4.5 การสร้างตารางอธิบายส่วนประกอบและตัวชี้ Balloon มีไว้สำหรับชี้ส่วนประกอบสำคัญ เพื่อเชื่อมโยงคำอธิบายในงานที่มีส่วนประกอบหรือรายละเอียดมากๆ โดยตัวชี้ Balloon นั้นจะระบุตัวเลขไว้ ดังนั้นในแบบร่างจึงต้องมีตารางที่อธิบายตามลำดับตัวเลขที่ชี้บนวัตถุ โดยจะบรรจุอยู่ในตารางที่เรียกว่า Bill of Materials

4.5.1 การสร้างตัวชี้ Balloon จะดำเนินการก่อนการสร้างตารางส่วนประกอบ เนื่องจาก รายละเอียดของส่วนประกอบจะถูกนำไประบุลงในตารางส่วนประกอบ มีขั้นตอนดังนี้

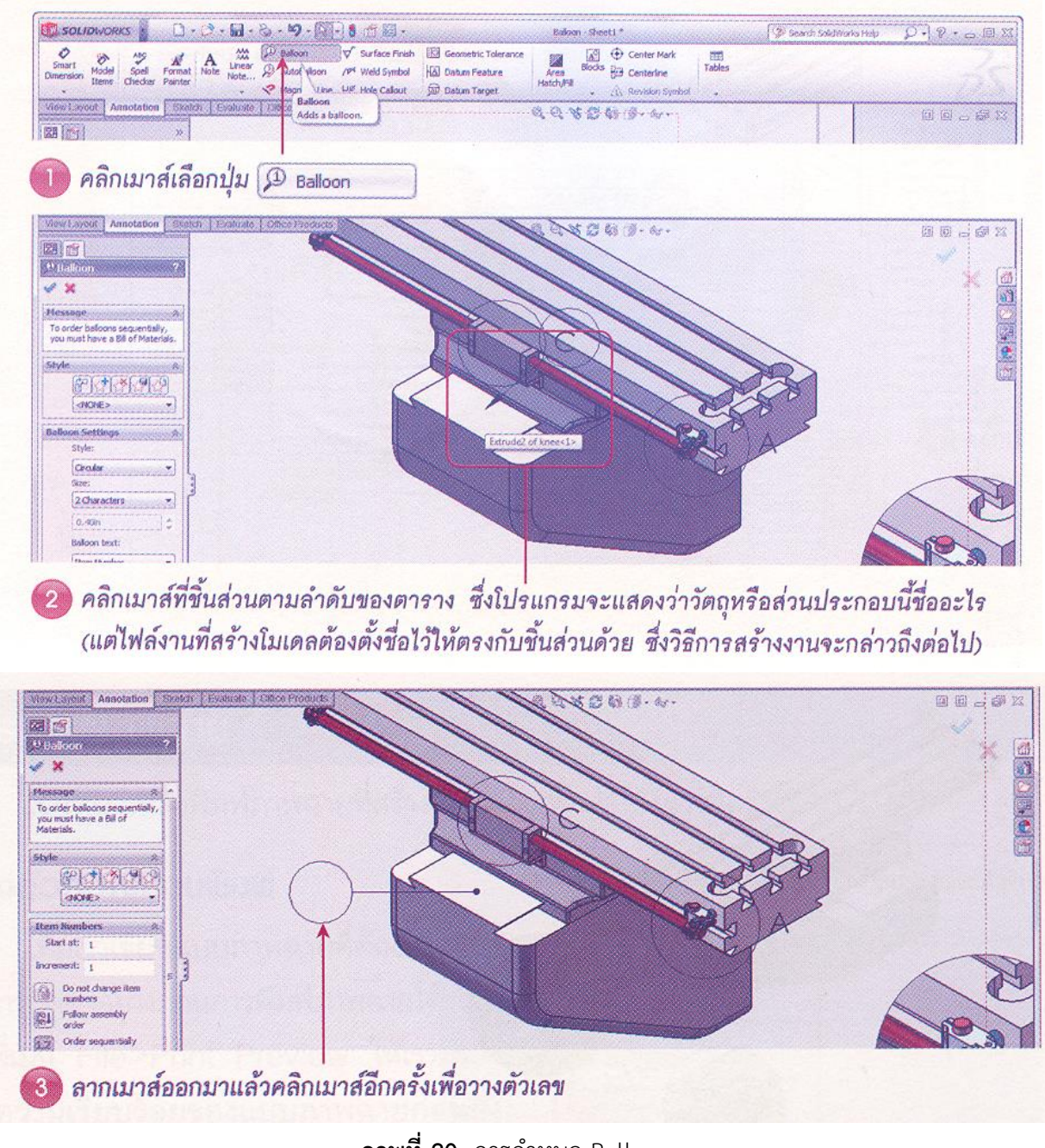

**ภาพที่ 20** การกำหนด Balloon

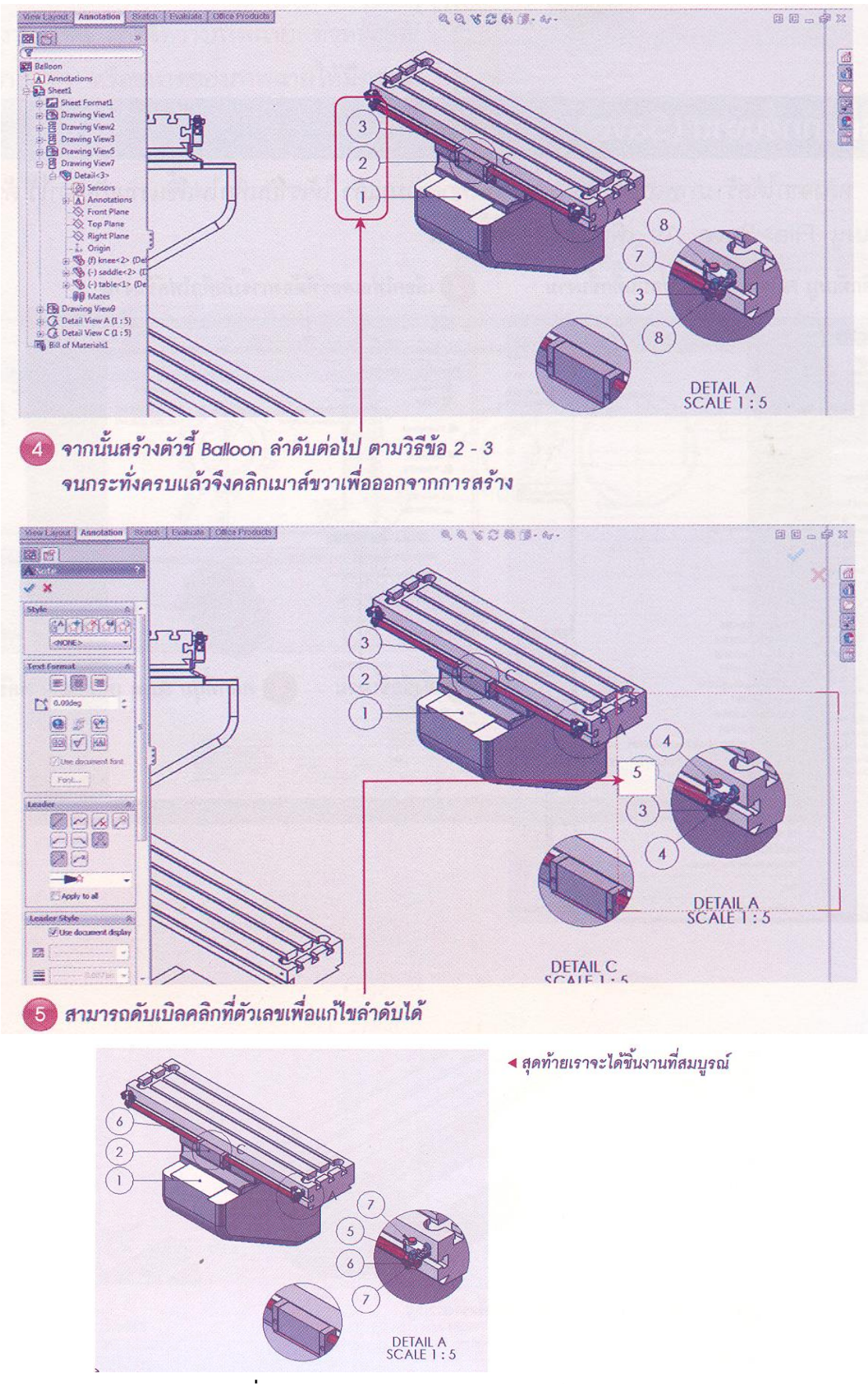

**ภาพที่ 21** การกำหนดลำดับหมายเลขลงใน Balloon

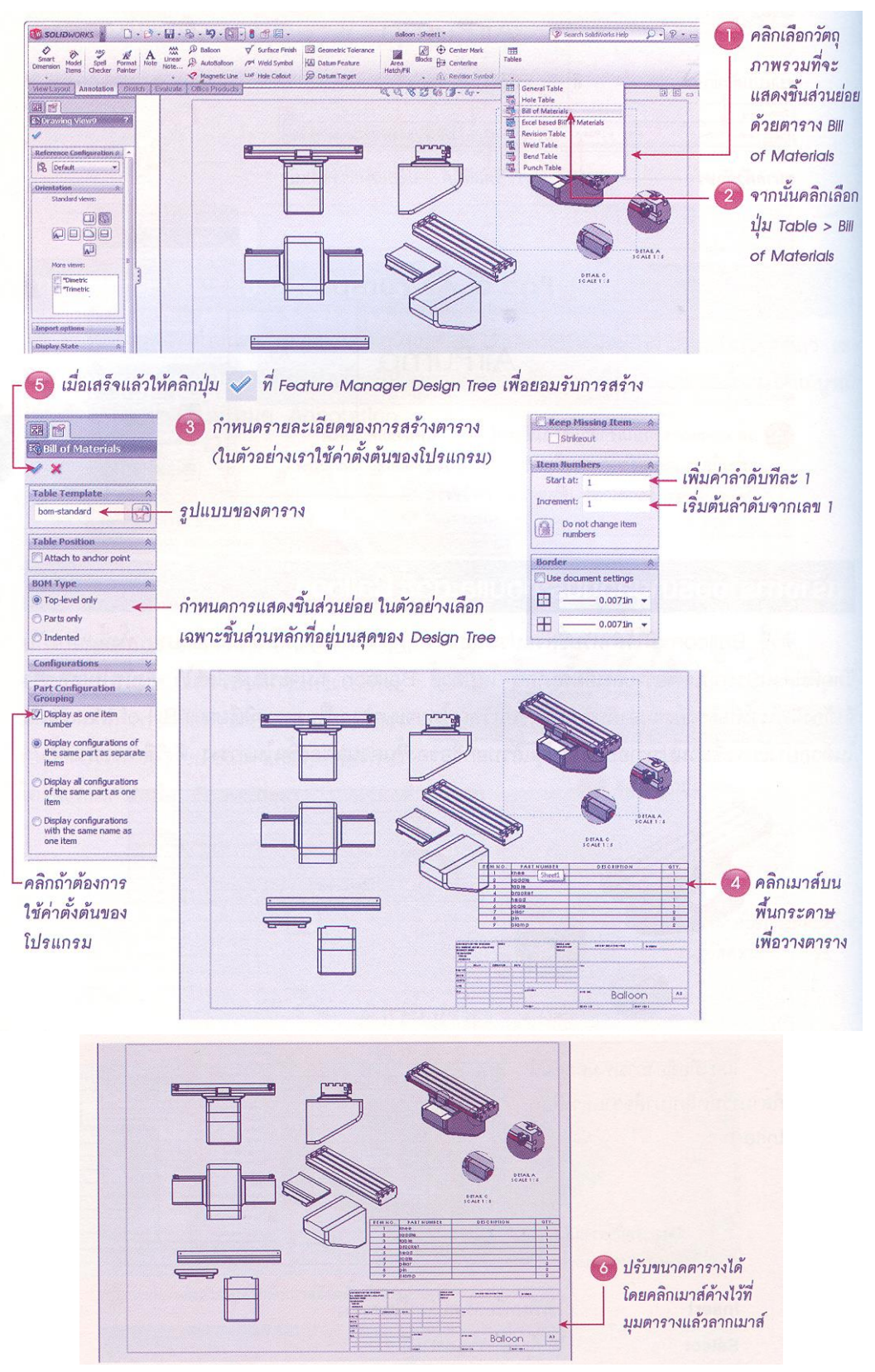

### 4.5.2 การสร้างตารางส่วนประกอบดำเนินการได้ดังนี้

**ภาพที่ 20** การสร้างตารางส่วนประกอบ

### **5. การพิมพ์ภาพฉาย**

การสั่งพิมพ์ภาพฉายเป็นขั้นตอนในการนำแบบที่ได้วาดไว้ไปสู่เอกสารหรือไฟล์เอกสารดิจิตอล เพื่อประโยชน์ในการเสนอข้อมูล มีขั้นตอนดำเนินการดังนี้

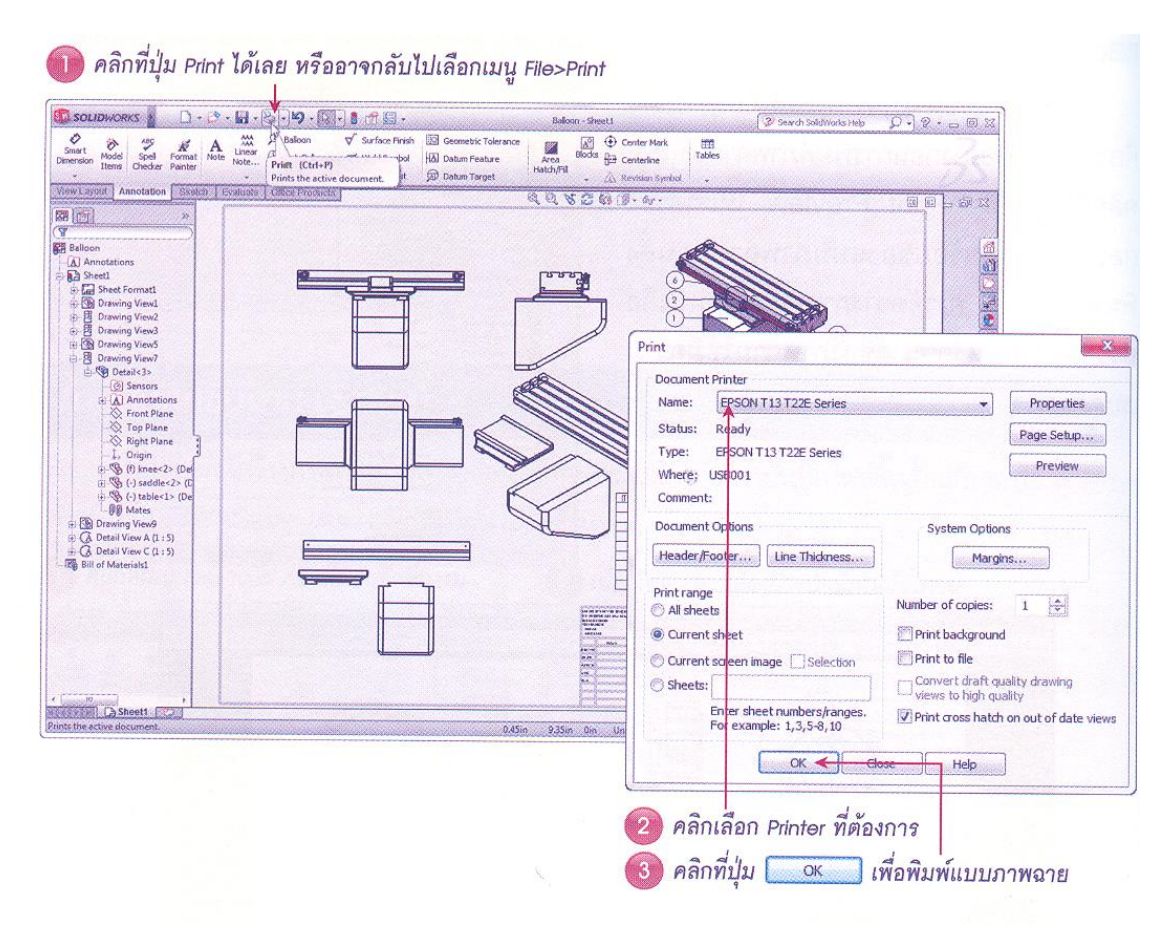

**ภาพที่ 21** การสั่งพิมพ์ภาพฉาย

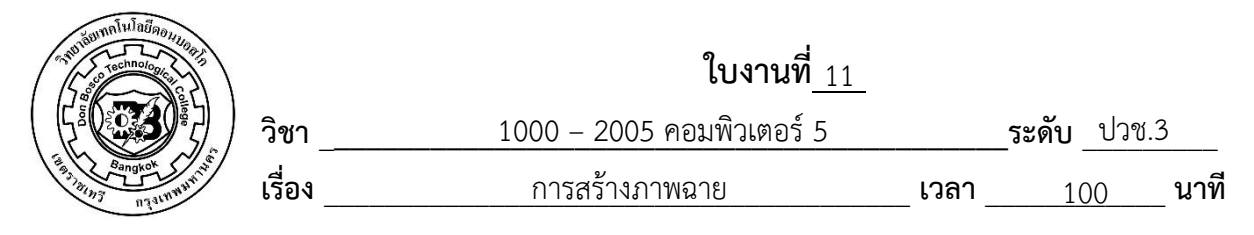

 จงสร้างวัตถุ 3 มิติดังภาพพร้อมกำหนดขนาดและสั่งพิมพ์เป็นไฟล์ PDF

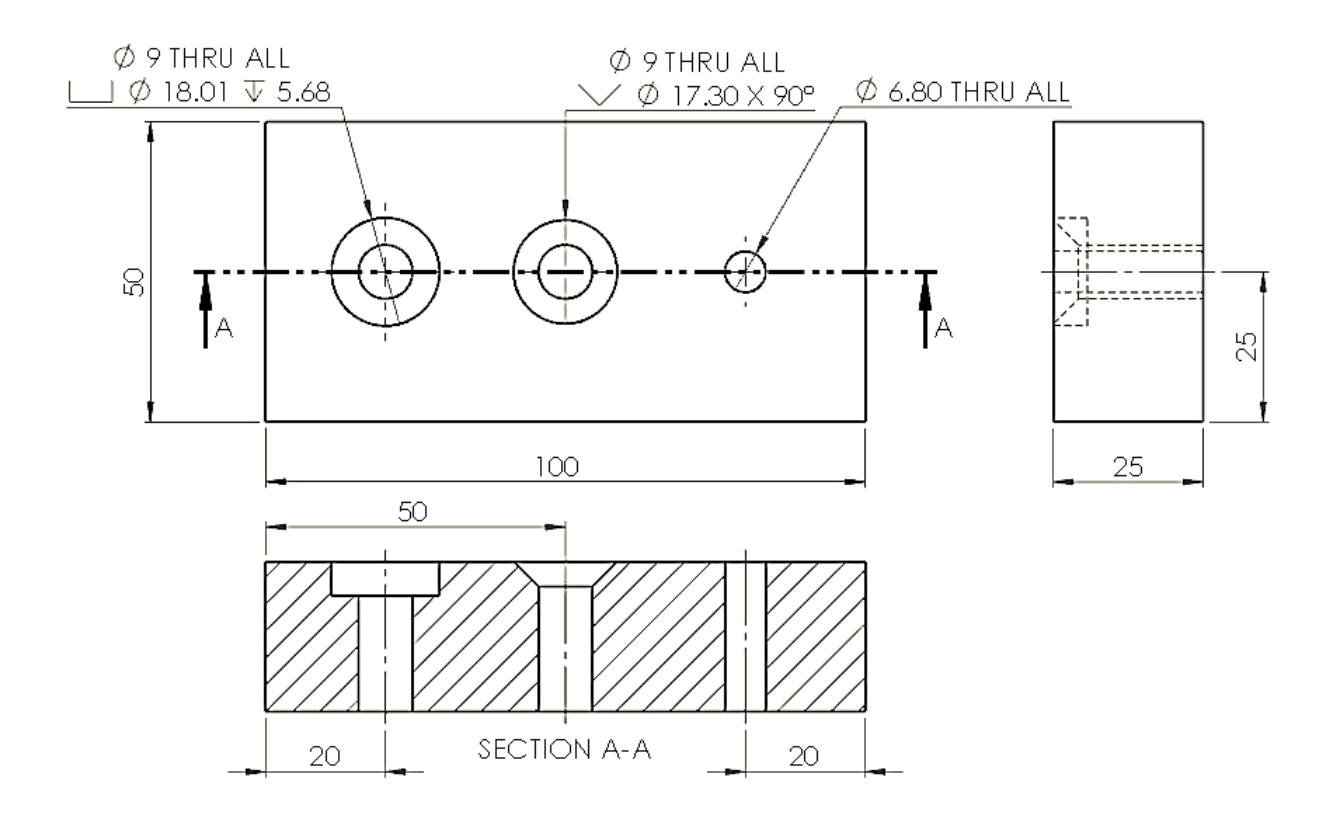

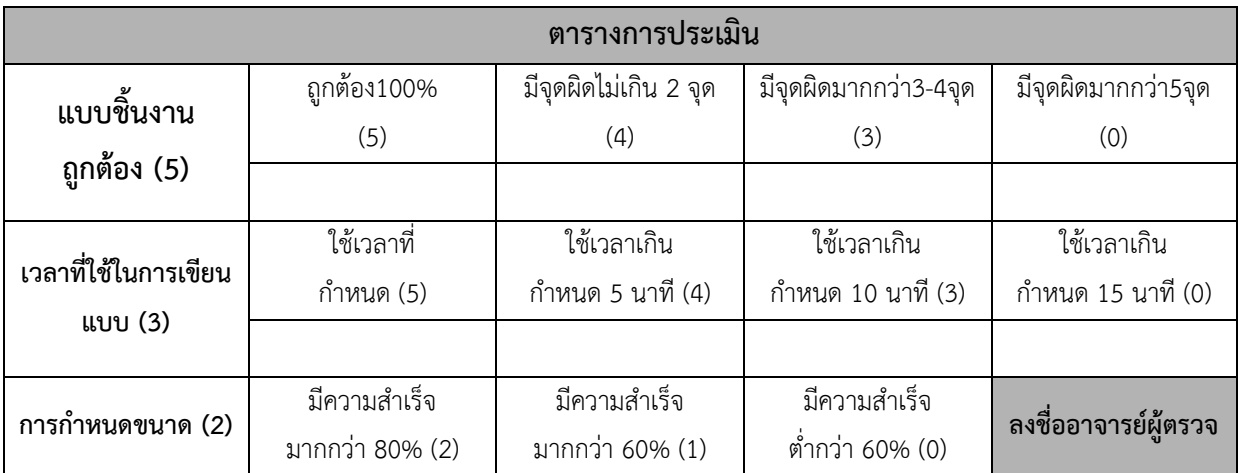

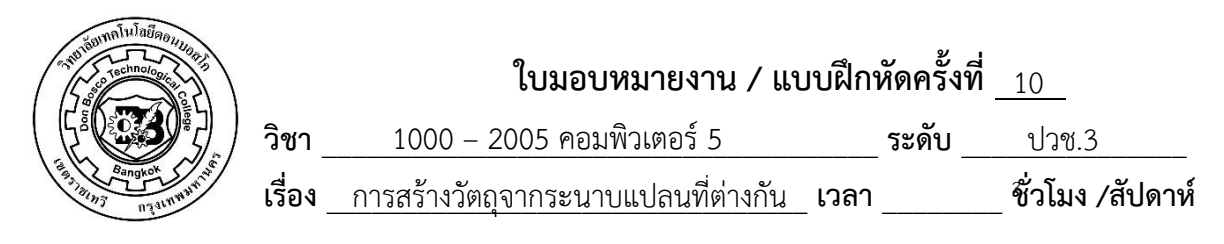

 จงสร้างวัตถุ 3 มิติดังภาพ

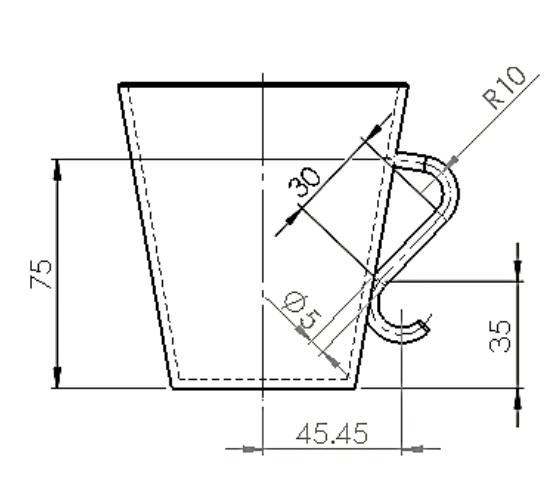

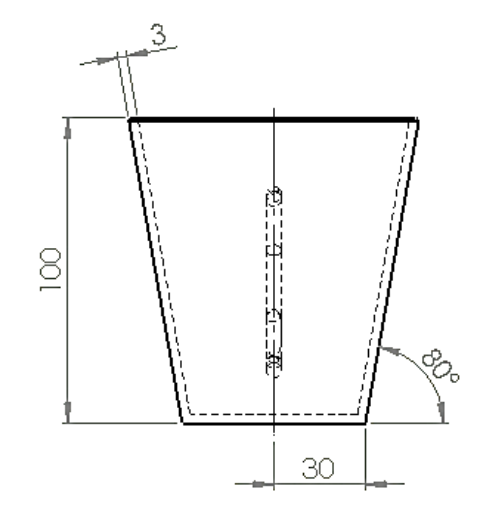

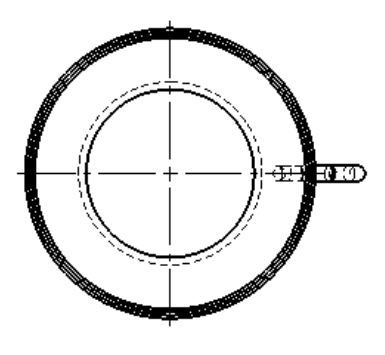

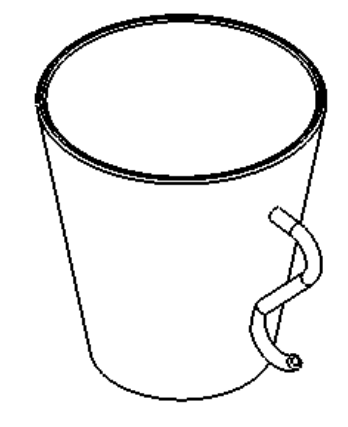